# Building Approvals Online (BAO)

User Guide for Certifying Plumbers and Drainers

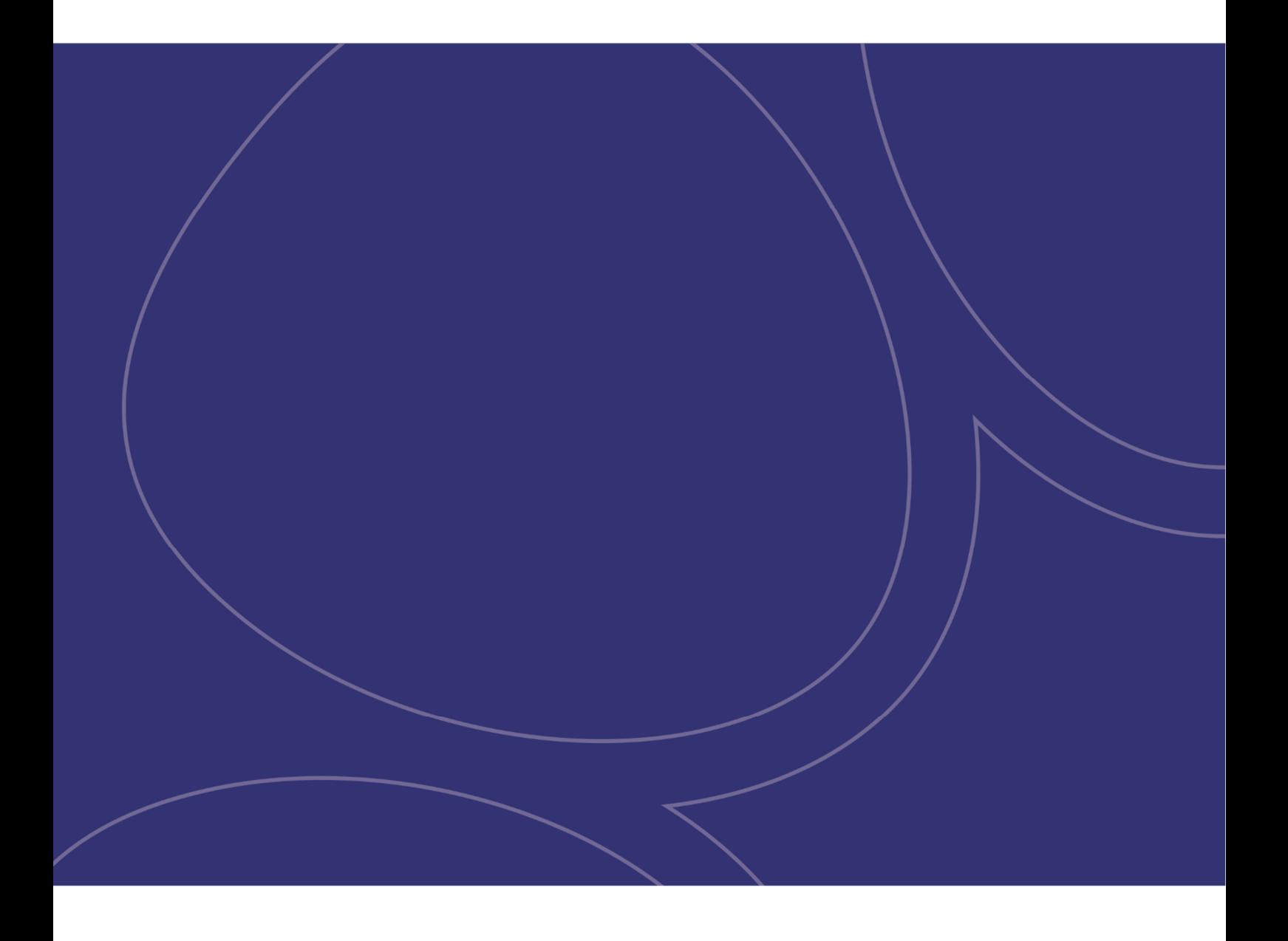

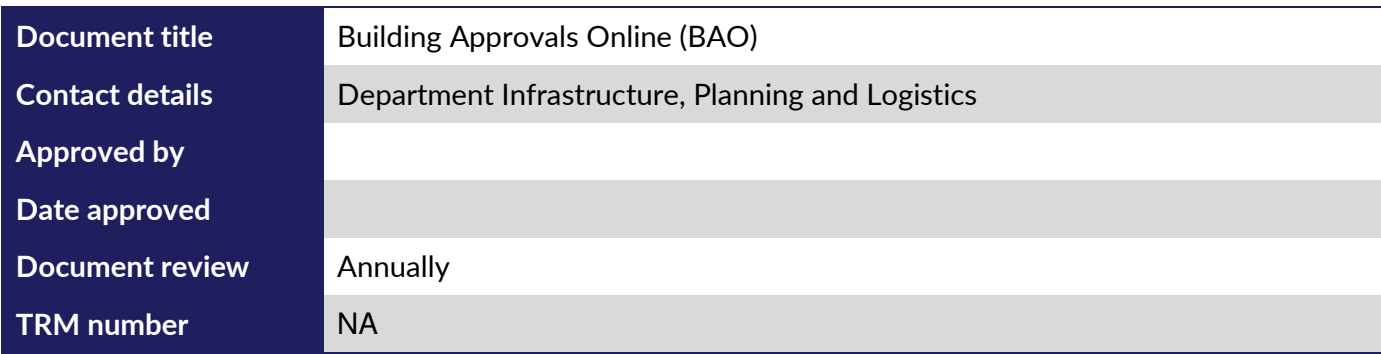

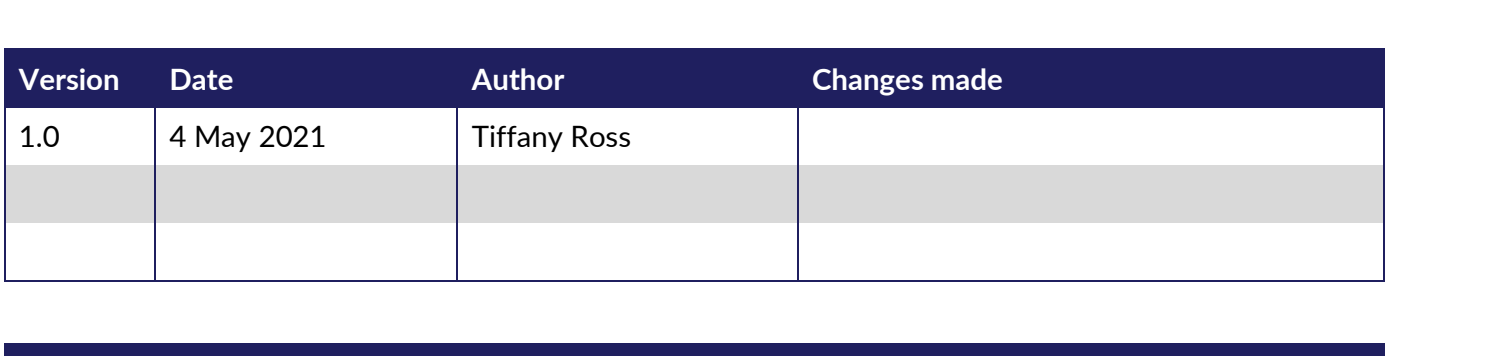

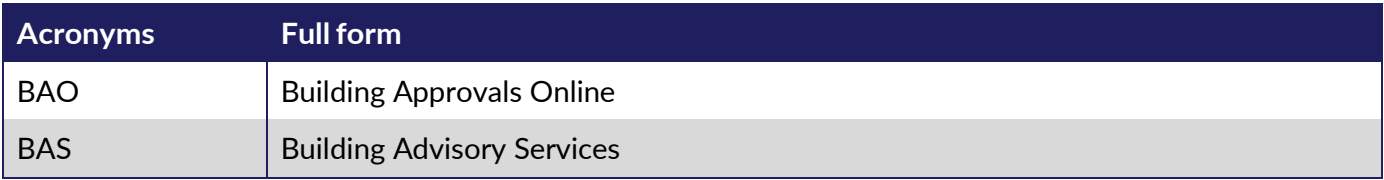

### **Table of Contents**

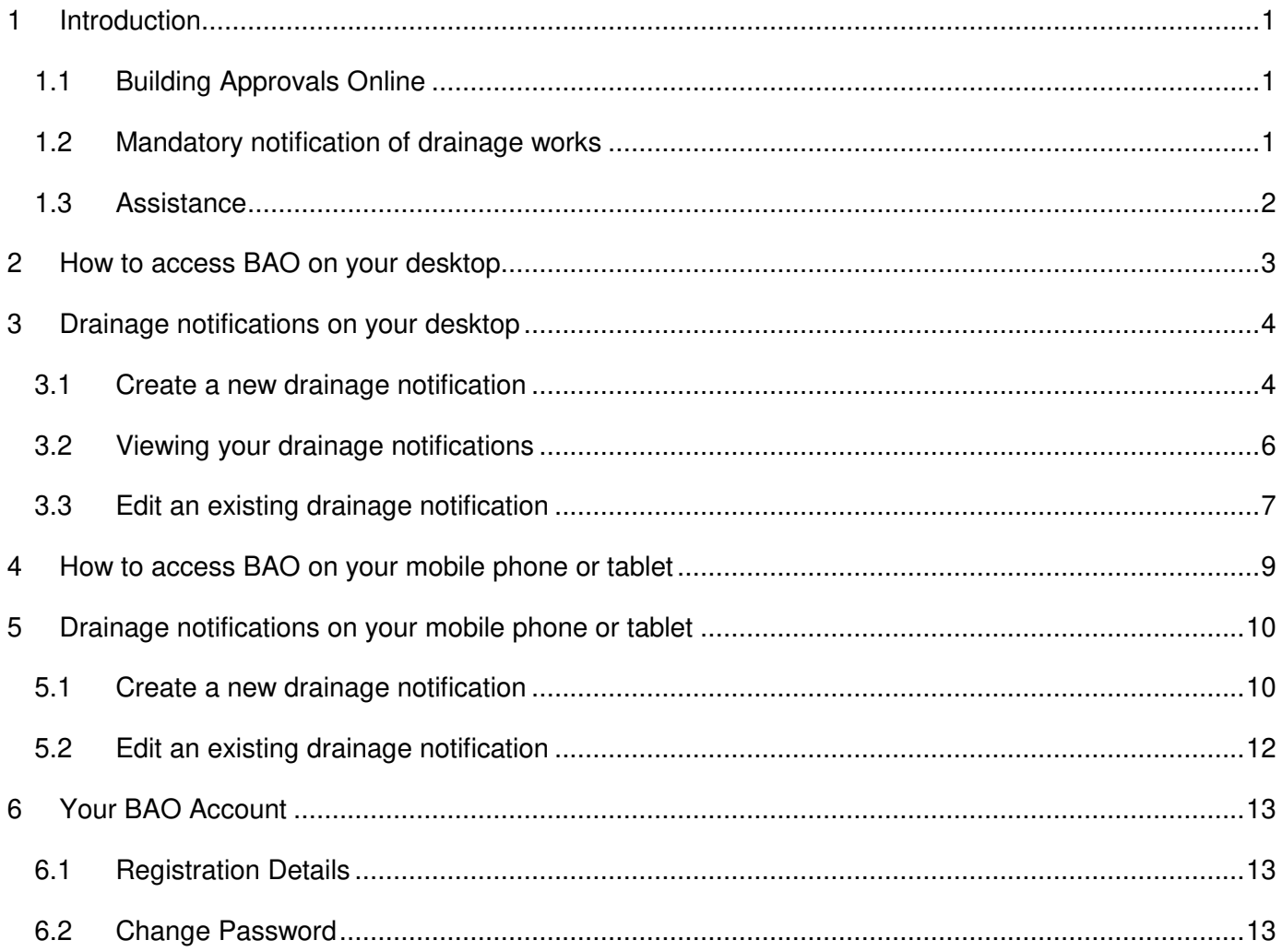

# **1 Introduction**

#### **1.1 Building Approvals Online**

Building Approvals Online (BAO) enables you as a registered certifying plumber and drainer to book mandatory notification of drainage works (drainage notification) online. BAO also enables you to cancel any drainage notification you have lodged and change the time and date if needed.

BAO provides you with a calendar to help manage your drainage notification.

As part of the ILIS business systems BAO is a secure information management system. All interactions between BAO, certifying plumbers and drainers and BAS staff are logged and auditable.

#### **1.2 Mandatory notification of drainage works**

Regulation 16 of the *Building Regulations 1993* requires that the plumber or drainer carrying out drainage work must notify the Director of Building Control (the Director) of the completion of drainage works prior to covering up the works and stop carrying out those works if directed to do so by the Director.

The requirement to notify relates to all drainage work carried out for any class of building within building control areas whether the work is associated with a building permit or plumbing and drainage permit.

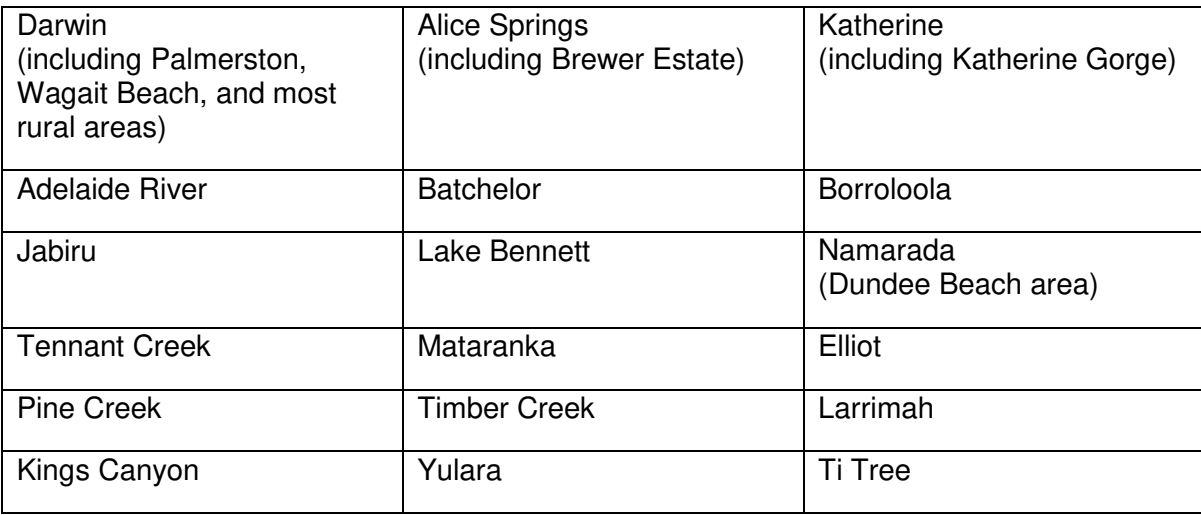

Building control areas include the following locations:

The types of work considered to be drainage work for the purpose of notification include, but are not limited to the following:

- Underslab drainage for a new building
- Replacement of a sanitary drain to the sewer connection
- Installation of a new sanitary drain connecting to an existing sanitary drain
- Replacement of an effluent disposal drain or absorption trenches connected to an existing septic tank
- Installation of a new or replacement septic tank or wastewater treatment plant
- Relocation of fixtures in a bathroom renovation resulting in the installation of new drains
- Installation of new fixtures such as a new laundry trough where there was not one installed previously

• "Like for like" replacement of drains or wastewater treatment systems.

Work not considered drainage for the purpose of notification includes the repair of a small section of broken drain.

For more information refer to **Building Note 108 - Mandatory notification of drainage works** 

#### **1.3 Assistance**

Contact BAS to provide any assistance if required.

Building Advisory Services 1<sup>st</sup> Floor, 18 Cavenagh Street DARWIN NT 0800

PHONE: 08 8999 8985

EMAIL: bas@nt.gov.au

## **2 How to access BAO on your desktop**

To access BAO click on this link: https://www.ntlis.nt.gov.au/building/ and the following screen will appear.

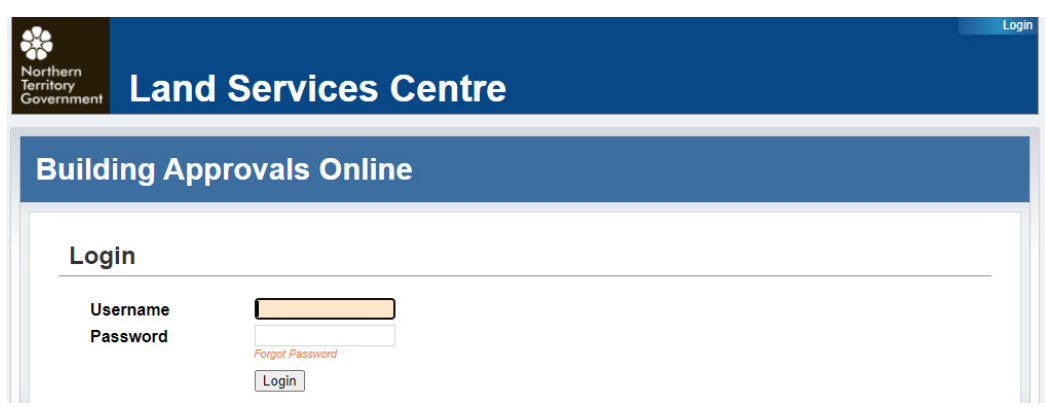

The BAO home page can be added as a favourite in your internet browser.

Enter your Username (which is your "PU" number) and Password and select 'Login'. You have 5 attempts before your account is locked.

> If you have difficulties accessing the system or are locked out please contact ILIS Support on 08 8995 5309.

The first time you log into BAO it will ask you to setup Verification Questions. Follow the prompts and select 'Save'.

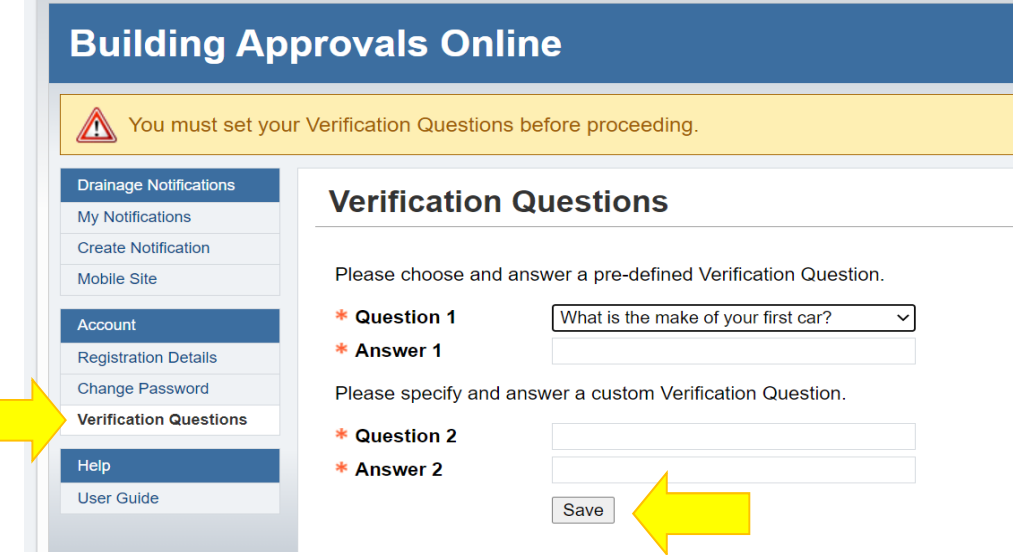

These questions will enable BAO to assist you if you forget your password and need to use the 'Forgot Password' link for assistance.

# **3 Drainage notifications on your desktop**

#### **3.1 Create a new drainage notification**

To create a new drainage notification select 'Create Notification' on the left hand panel.

The following screen will appear and you will need to enter the relevant building permit number to which the mandatory notification of drainage works relates.

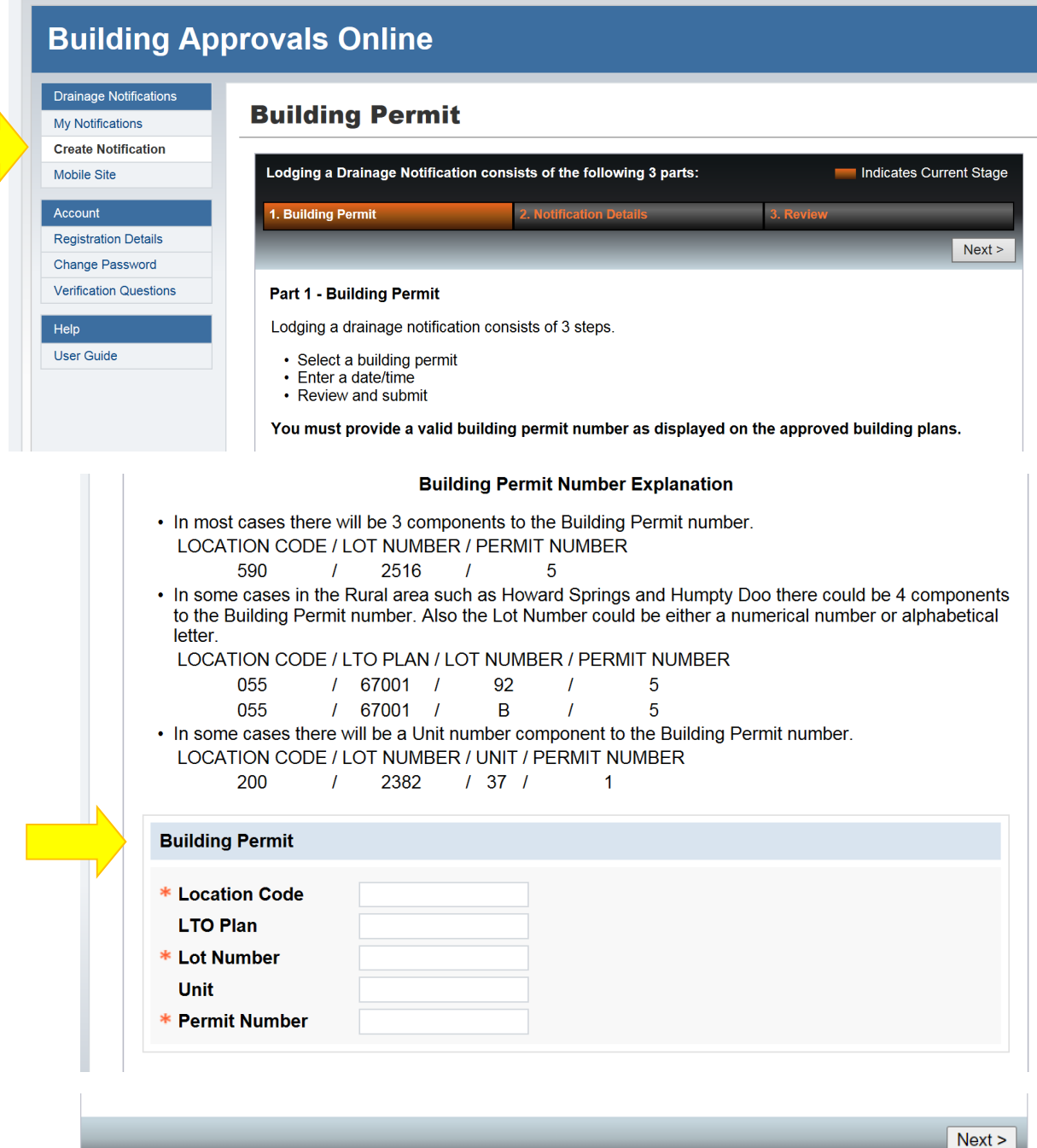

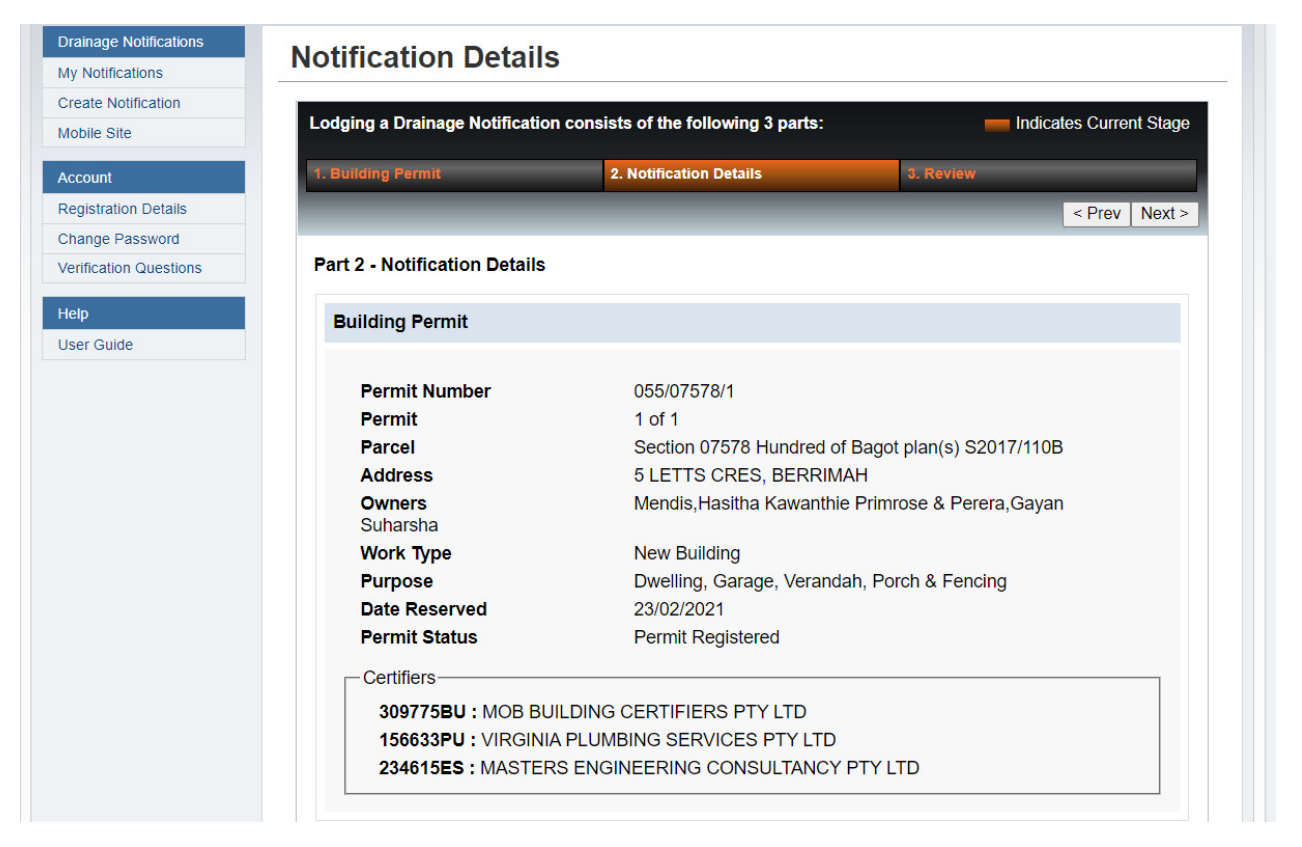

Next you must enter the date and time for the drainage notification via the calendar that will appear when you click in the Date / Time field.

In the comments field you can add any comments relevant to the drainage notification, for example "working on units 4 & 5 today" or "the block is the 3<sup>rd</sup> one down the street on the left hand side".

Select 'Next' to review your drainage notification.

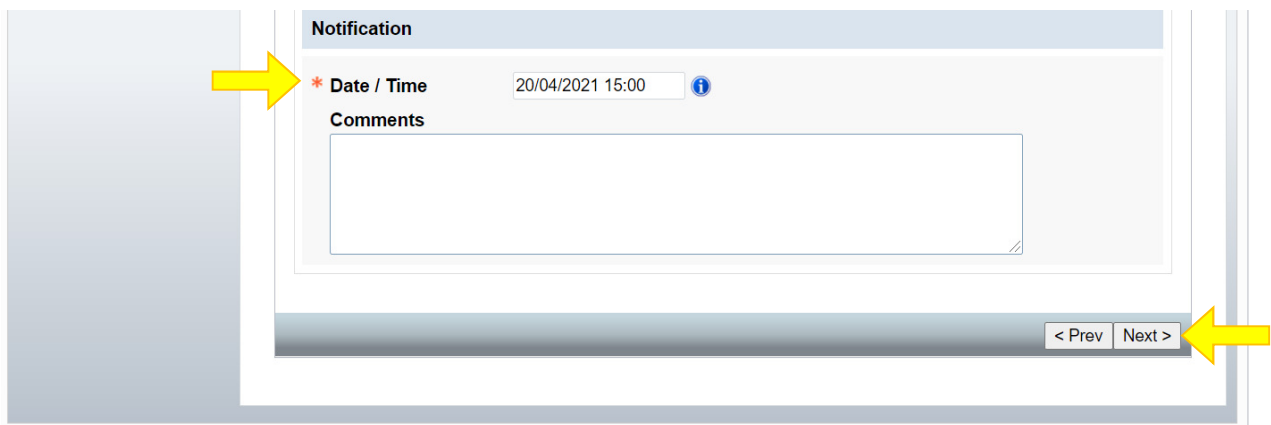

A Review screen will appear with the information that has been entered. If you need to edit the comments or change the date or time for the drainage notification, click on the 'Prev' button.

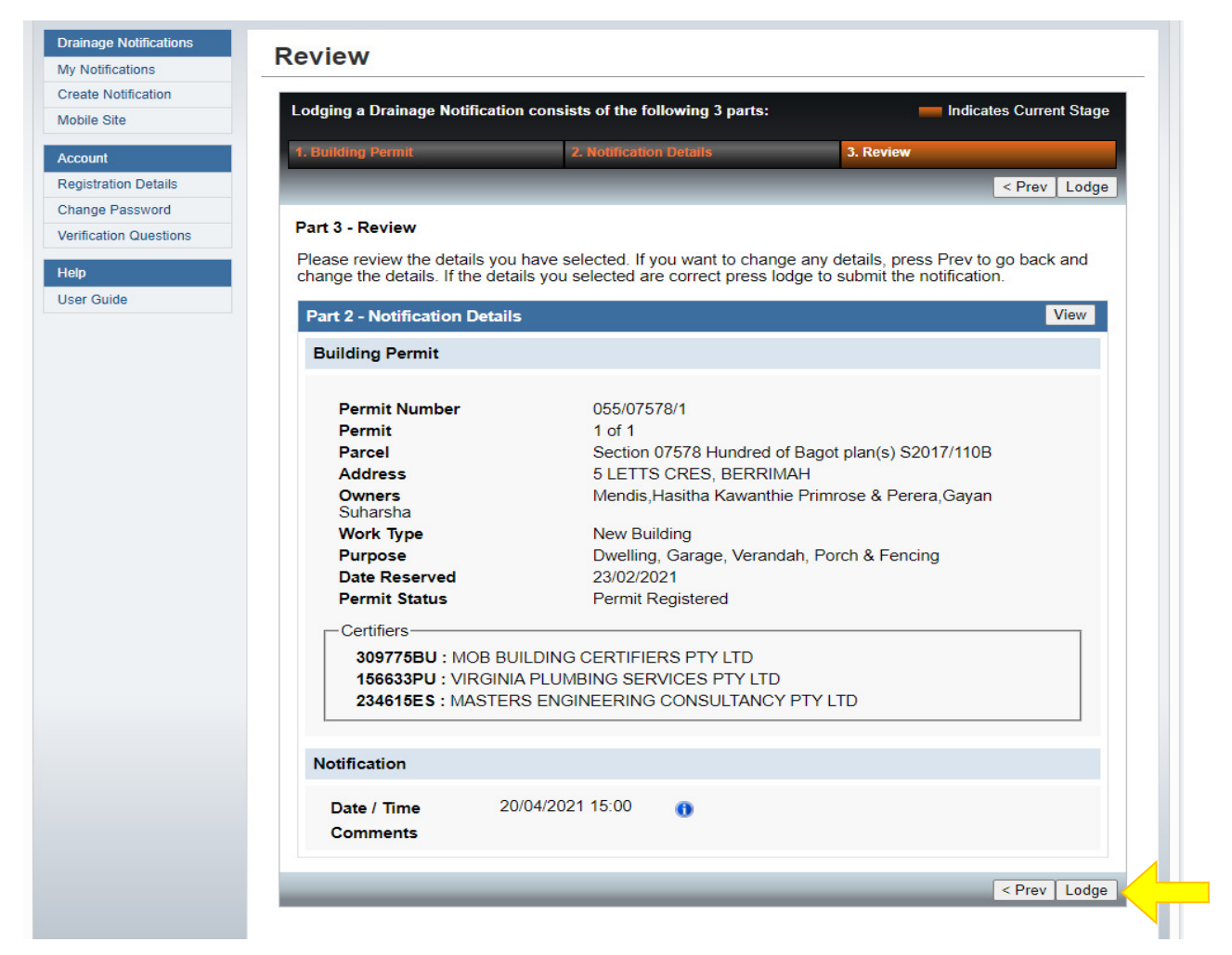

If all the information is correct lodge your drainage notification by selecting the 'Lodge' button.

#### **3.2 Viewing your drainage notifications**

Selecting the 'My Notifications' option on the left hand side menu will show all the drainage notifications you have lodged in BAO.

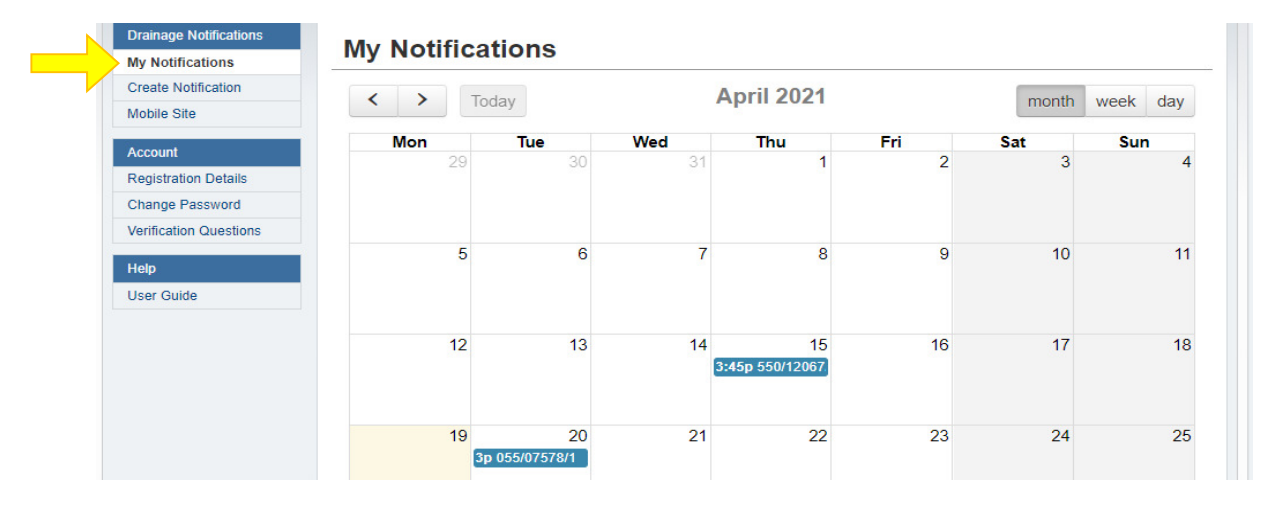

### **3.3 Edit an existing drainage notification**

To edit an existing drainage notification click on the notification that you want to change.

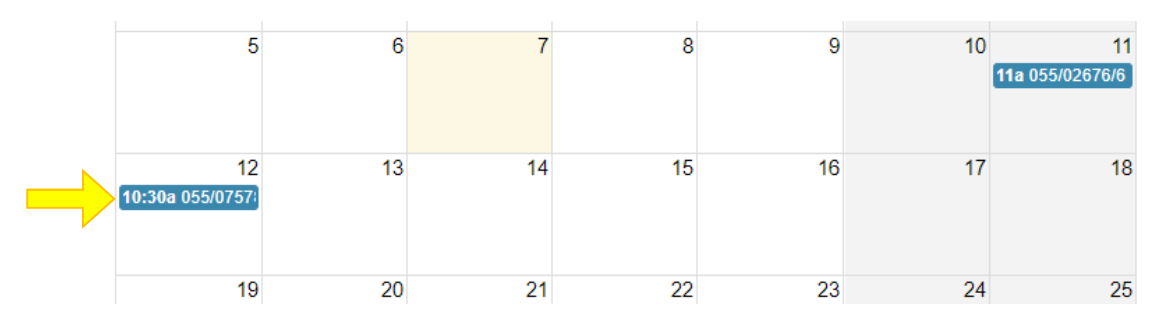

The details of the selected drainage notification will appear and then click on 'Edit Notification'.

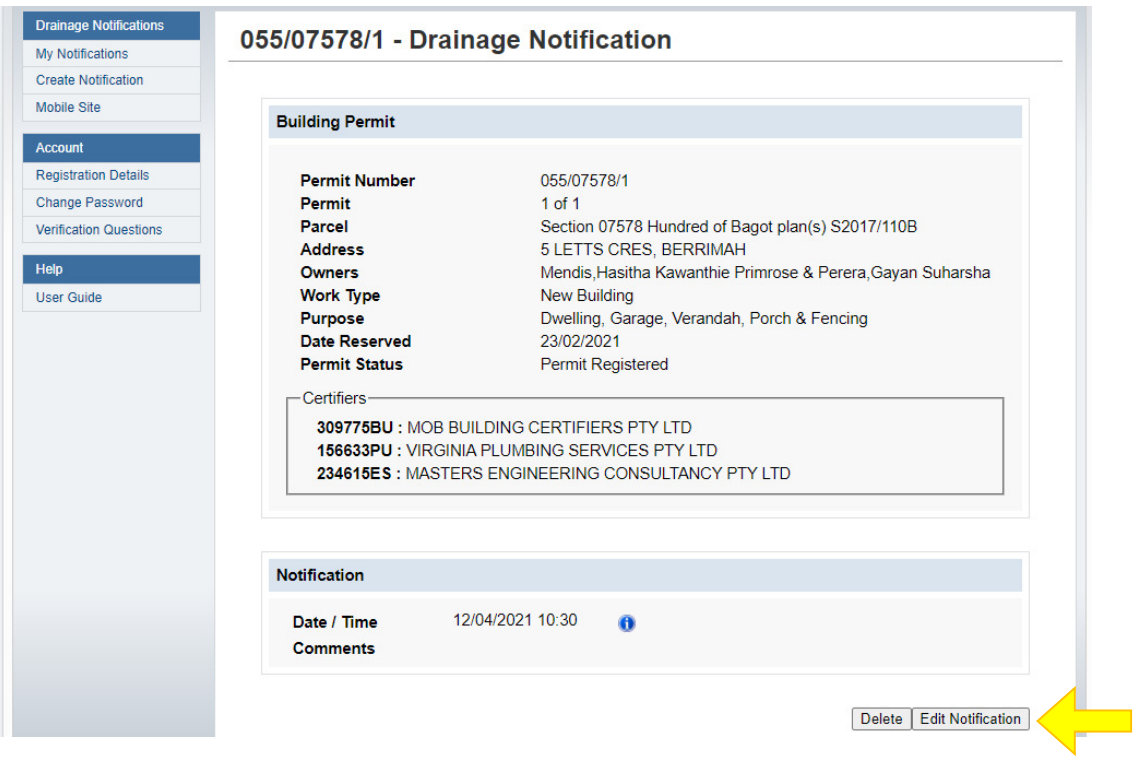

Change the Date/Time for the drainage notification via the calendar that will appear when you click in the Date/Time field or edit the comments in the comment window. When completed select the 'Lodge Changed' button.

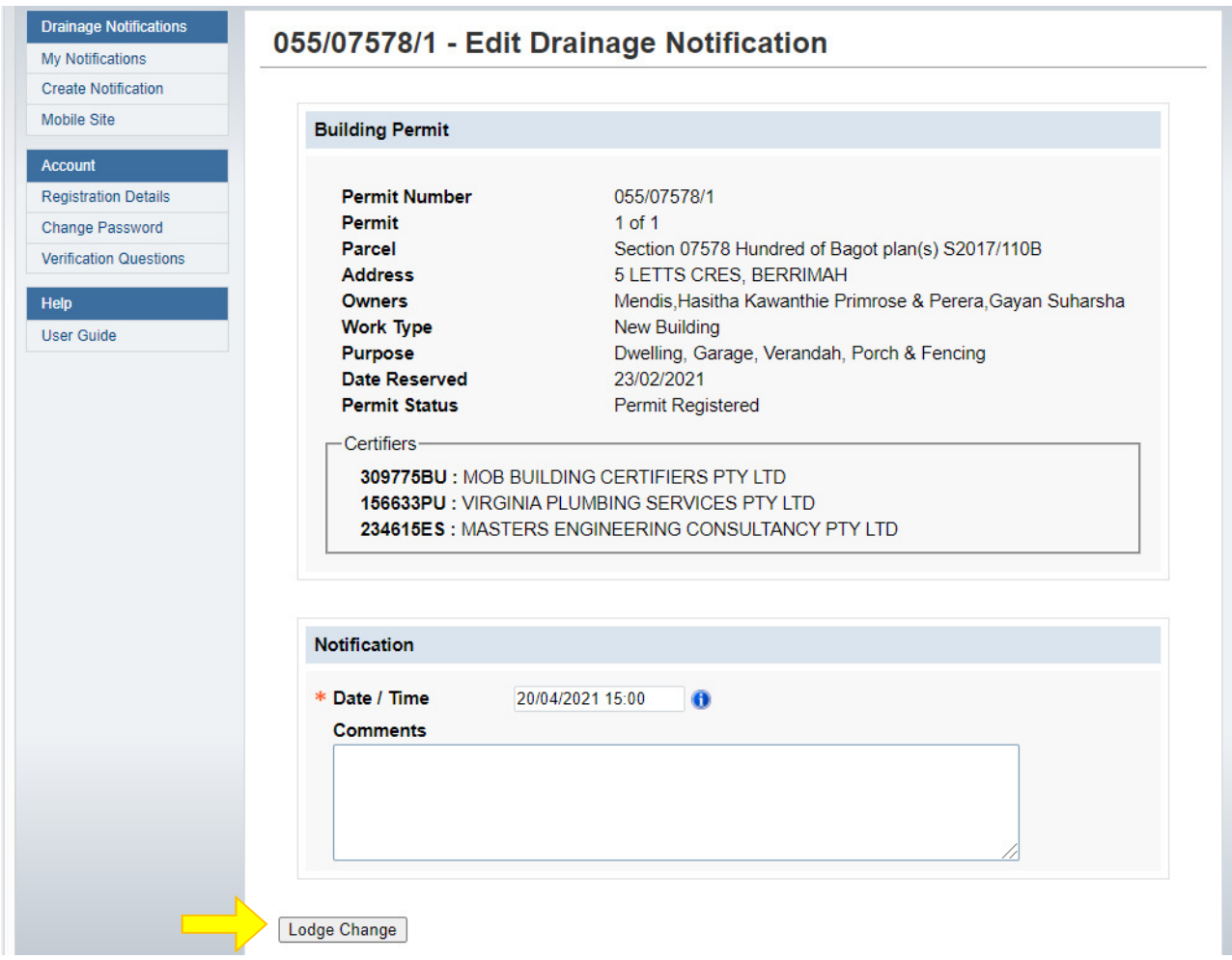

Next the screen below will appear then click on 'Lodge Change' if you want to lodge the edits you have made.

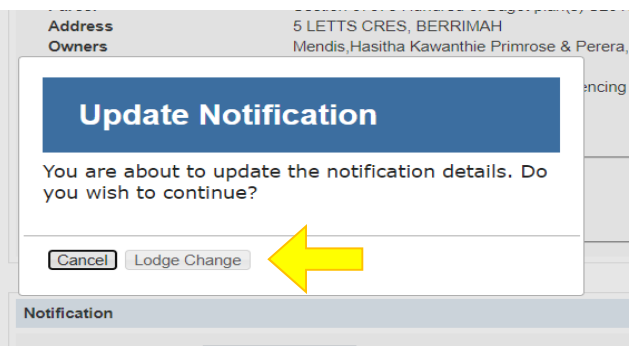

The notification will be updated and available again from your 'My Notification' screen.

### **4 How to access BAO on your mobile phone or tablet**

To access BAO click on this link: https://www.ntlis.nt.gov.au/building/ and the following screen will appear.

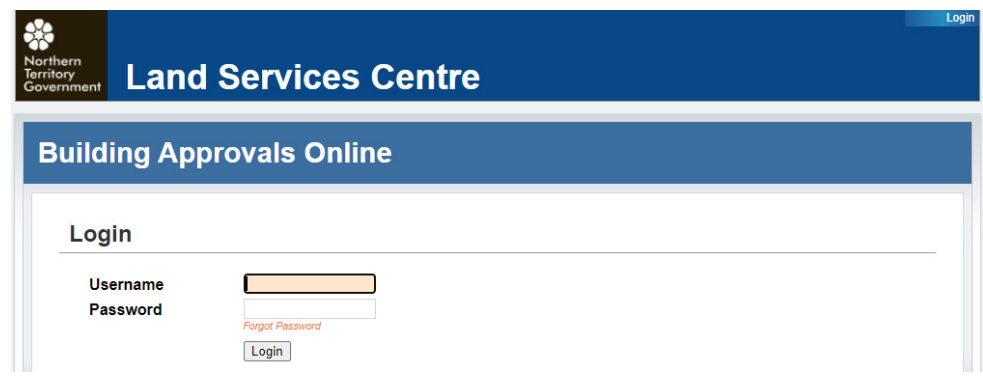

Enter your Username (which is your "PU" number) and Password and select 'Login'

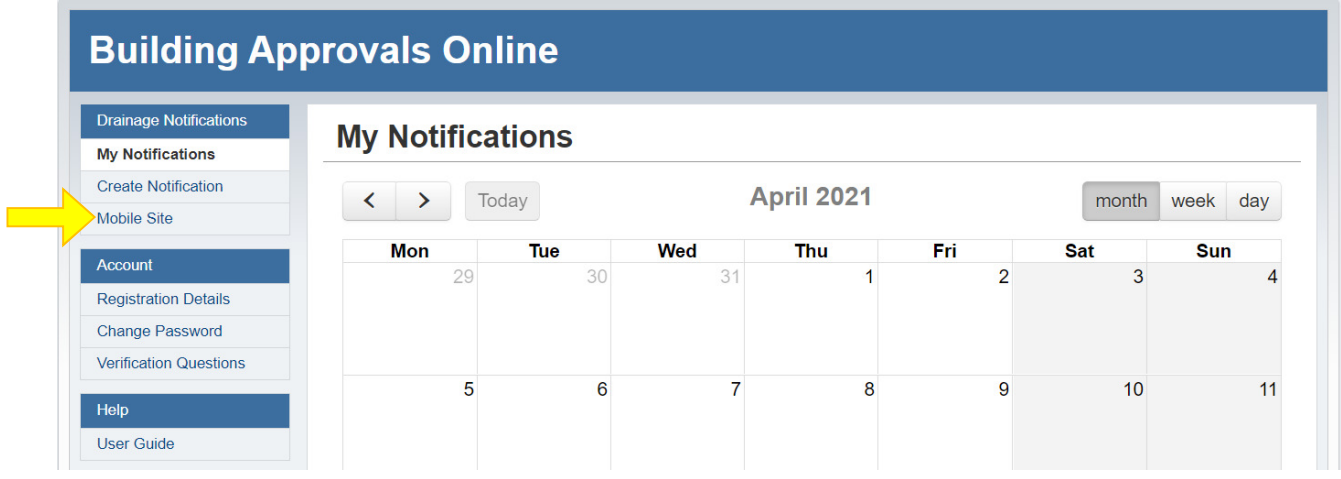

The following screen will appear then click on Mobile Site.

The following screen option will appear after clicking on mobile site.

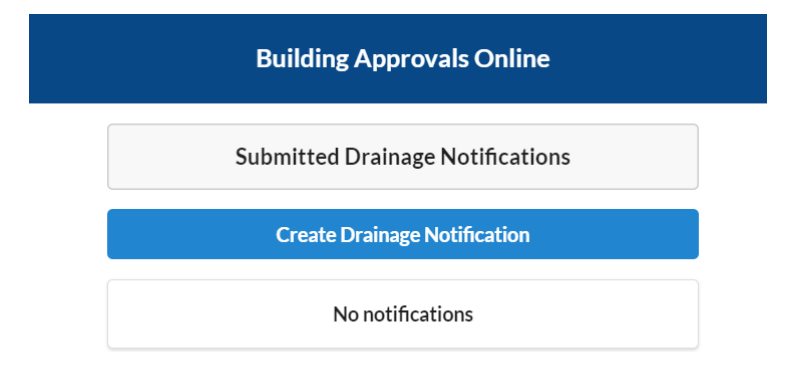

### **5 Drainage notifications on your mobile phone or tablet**

#### **5.1 Create a new drainage notification**

Click on 'Create Drainage Notification'.

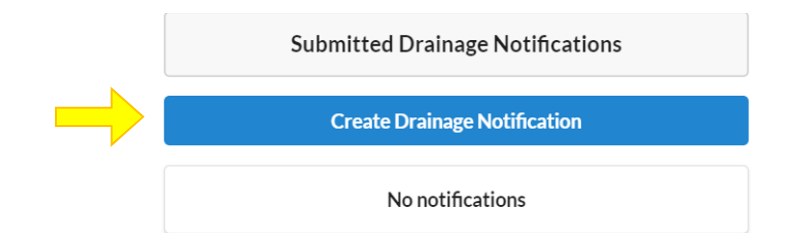

The following screen will appear where you enter the Building Permit details requested and then select 'Next'.

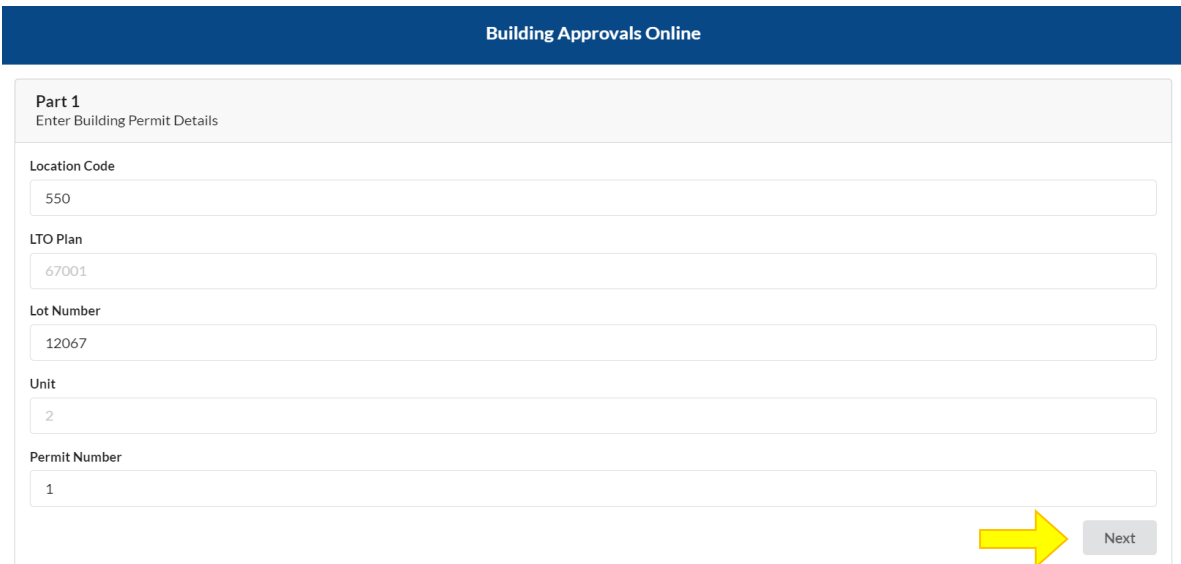

A screen will appear with the building permit information that has been entered.

Next you must enter the date and time for the drainage notification via the calendar that will appear when you click in the Date / Time field.

In the comments field you can add any comments relevant to the drainage notification, for example "working on units 4 & 5 today" or "the block is the  $3<sup>rd</sup>$  one down the street on the left hand side".

Select 'Next' to review your drainage notification.

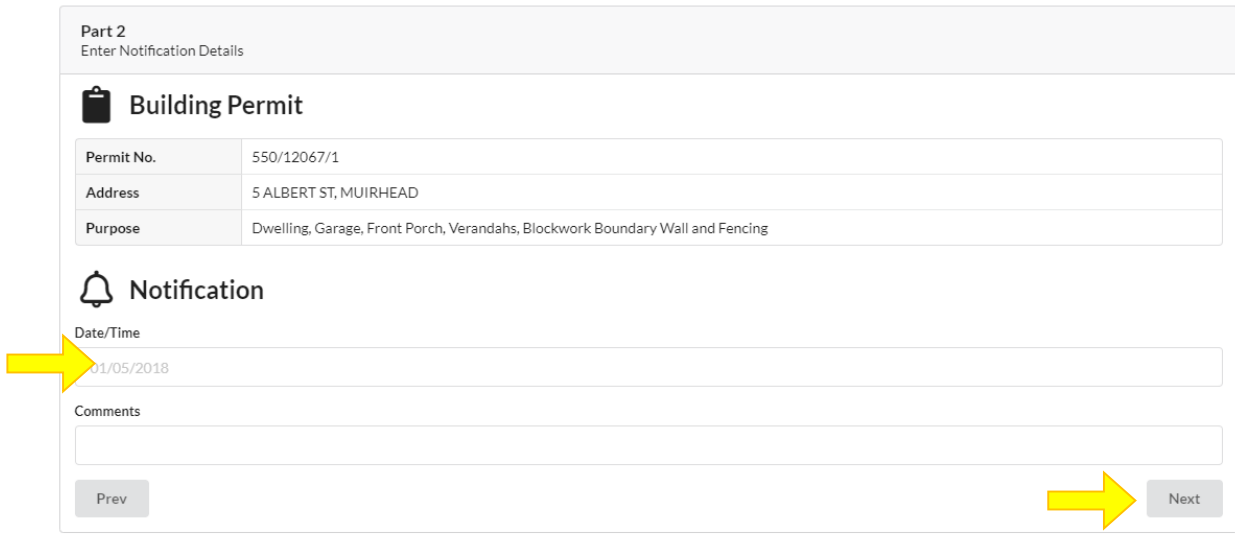

A review screen will appear with the information that has been entered. If you need to change the date/time click on 'Prev'.

If all the information is correct select the 'Lodge' button.

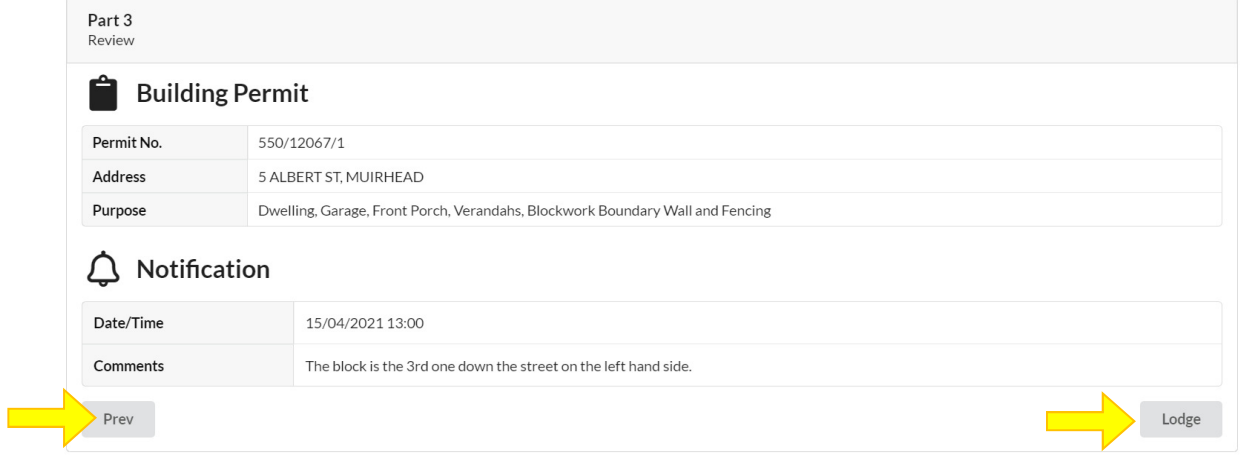

The following Submitted Drainage Notifications screen will appear showing the details of the drainage notification you have lodged

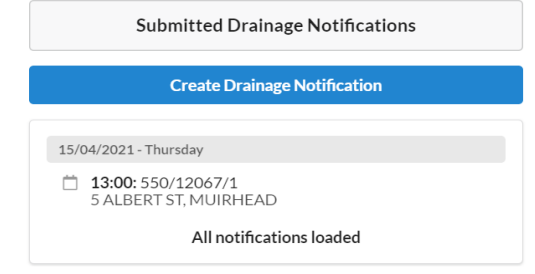

#### **5.2 Edit an existing drainage notification**

To edit an existing drainage notification click on the notification that you want to change.

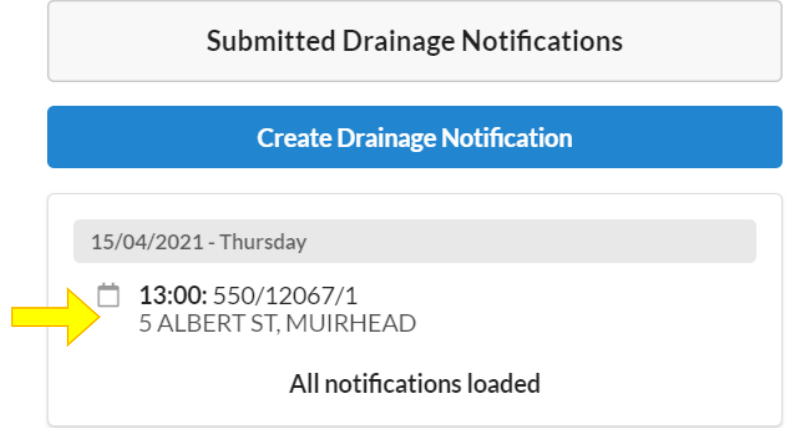

The following screen will appear.

Click in the Date/Time box to make the changes you want then click on 'Submit'.

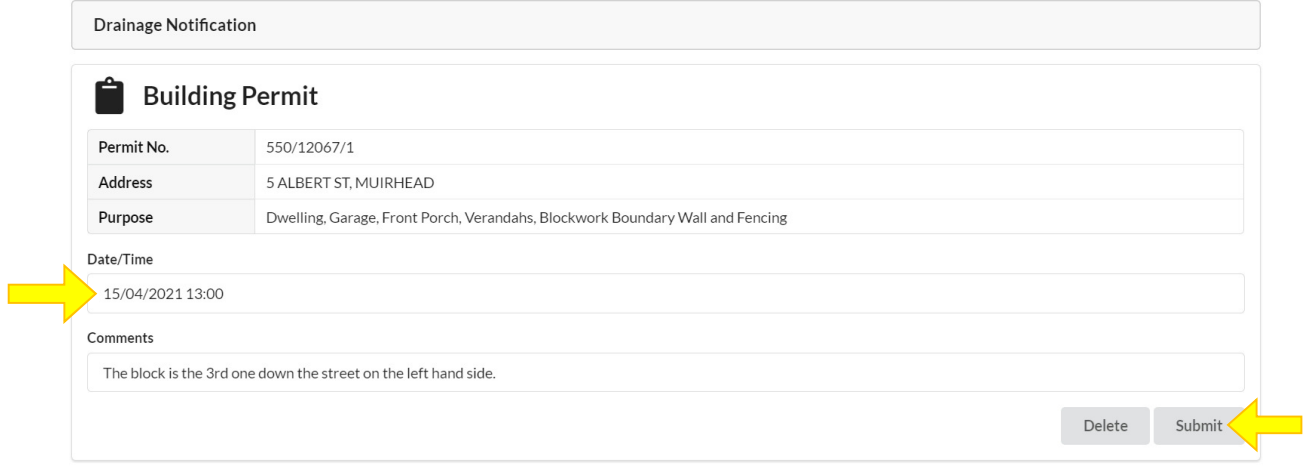

You will then go back to the Submitted Drainage Notifications screen which will show the update.

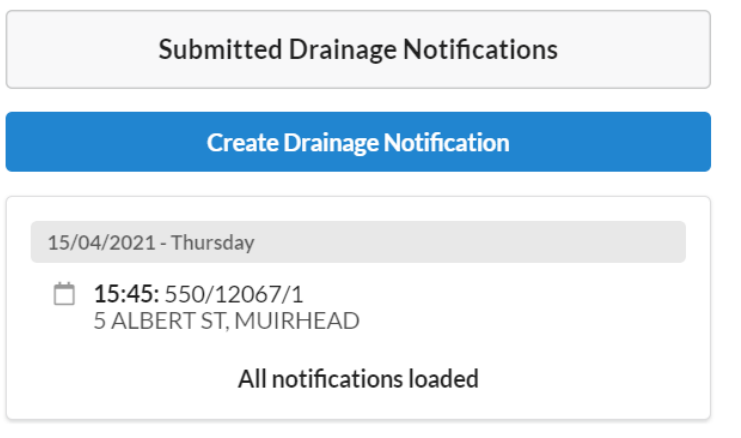

# **6 Your BAO Account**

#### **6.1 Registration Details**

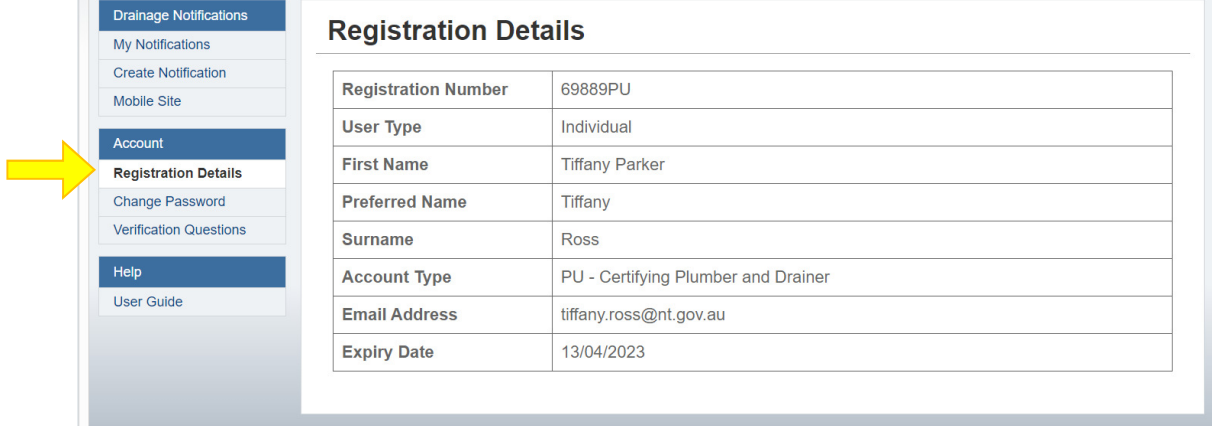

This page shows your registration details including expiry date and your email address.

To change your details please contact the Building Practitioners Board on 08 8936 4082 or email bpb@nt.gov.au.

BAO can only be accessed whilst your registration with the Building Practitioners Board is active. Access will automatically cease on the expiry of your registration so it is important you renew your registration on time.

#### **6.2 Change Password**

You can change your password at any time. Your password must be at least 8 characters long and include at least one lower case letter, upper case letter and number. In accordance with ILIS security requirements BAO will prompt you to change your password each month.

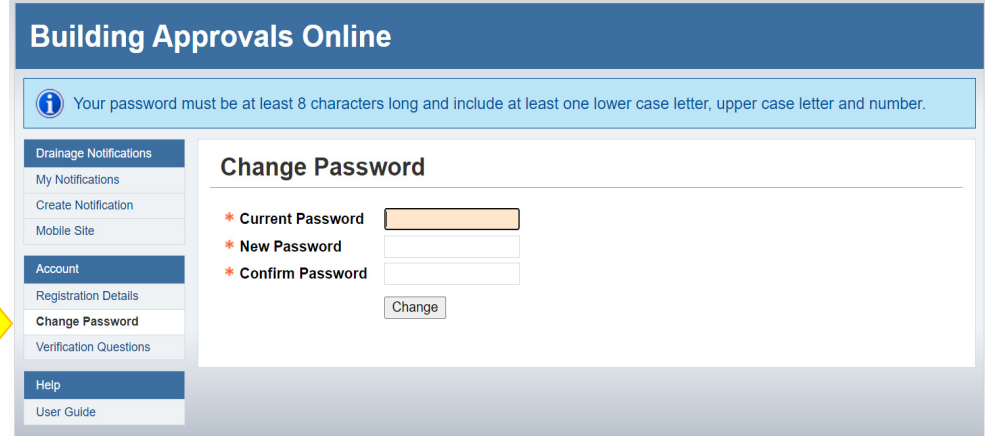

If at any time you forget your password, select 'Forgot Password' at the Login Screen and follow the prompts relating to your verification questions.